## NF 系列快速指南 用户手册

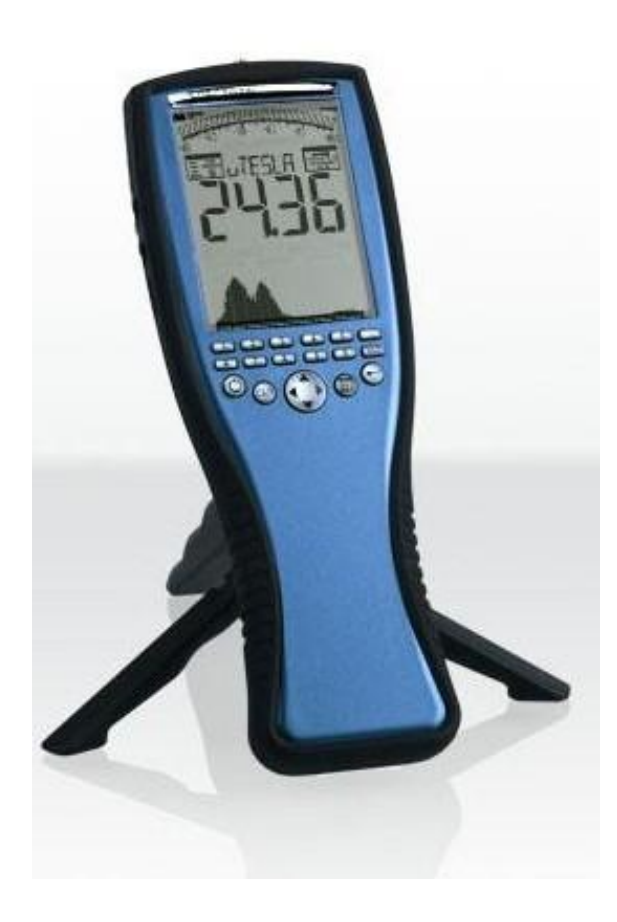

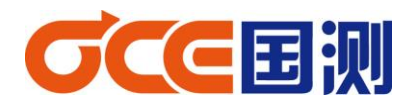

2014 年 9 月

感谢您购买我们Aaronia AG® SPECTRAN NF系列低频电磁辐射分析仪, 该测量设备属于高精密仪器。请妥善使用!

该测量仪器属于测量/测试低频电磁场辐射设备,如:工频、电力变 压器、环境电磁辐射测试等),如果您需要测量低频电磁场,请另外 购物我们 SPECTRAN HF 系列高频电磁辐射分析仪。

请认真阅读本手册,便于帮助您快速掌握仪器的操作以及测量。

1、安全须知

请不要将设备暴露在水中,否则会损坏敏感的电子系统。避免过高的 温度,不要将设备放在散热设备旁边,或阳光直射的地方,特别是天 热时,不要将其留在车上,暴晒下的车内温度将过高,有可能损坏敏 感的电子系统。

设备灵敏度非常高,传感器、显示屏对冲击和震动很敏感,使用时请 注意。

注:请勿施加大功率信号,否则容易永久性损坏电路。最大允许输 入峰值功率;

2、产品标配

手持式电磁辐射分析仪(手持式频谱仪)

内置天线(磁场三维、电场单维)

内置锂电池

电源适配器

USB 电源适配器

USB 连接线

手握式三脚架

光盘

包装箱

注: 仪器型号不同, 标配会有所不同; 请熟知!

3、电磁辐射测量

NF 系列是一款低频电磁辐射分析仪,内置天线探头(磁场:三维; 电场:单维),以高精度、便携式、性价比高等特点。可以用来检测 与分析各种低频设备所产生的电磁场强度,以及判断是否符合国家电 磁辐射安全标准。

本文主要介绍使用仪器快捷键进行测试、自行设置频率范围测试、以 及使用 MCS 软件进行电磁辐射分析与测试。其他功能介绍,请见快 捷手册!

3.1 快捷键测量(NF-5035)

3.1.1 工频磁场快捷键测量

NF 系列低频电磁辐射分析仪内置天线,无外接天线也可完成测试。

以工频测试快捷键为例!

注:

- 1、电场探头/磁场探头切换方式:按数字键"6";电场选择 E-F;磁 场: XY/YZ/ZX/X/Y/Z(3 维测量时, 探头维度选择 3D)
- (1)打开电源,按数字键"2",主显示屏显示 POWER 字符。
- (2)按数字键"6",选择磁场探头 XY 或 YZ 或 ZX,按数字键"7", 选择 3D,按主菜单返回。
- (3)按主菜单,向下键选择"SPAN"确认,进入子菜单,选择 HZ, 从数字键输入 30 确认。
- (4) 向下键选择"SPTIME", "MS", 从数值键输入至少 20
- (5)按主菜单,可以根据自己是需求来选择是否更改测量结果单位 (默认为 T 特斯拉)
- (6)按主菜单返回扫描即可,"点"键保持最大(用来测量最大值)

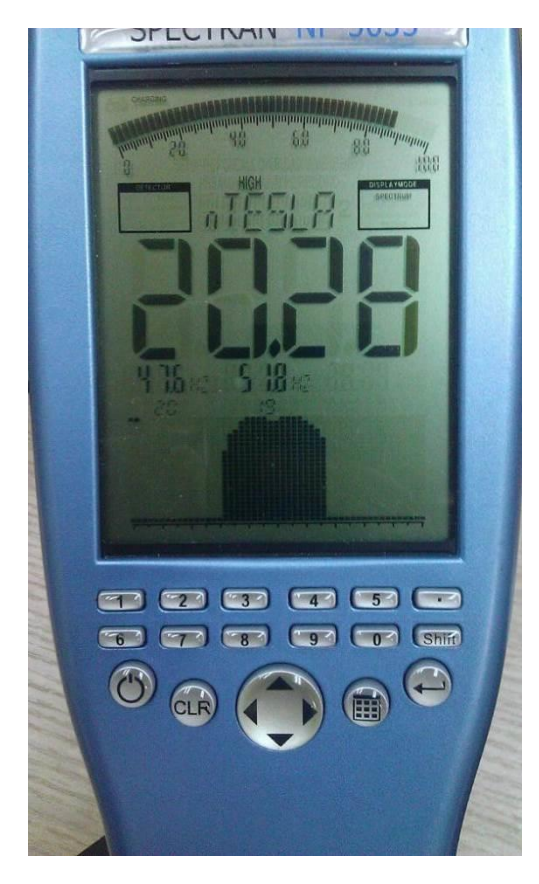

3.1.2 工频电场快捷键测量

(1)打开电源,按数字键"2",主显示屏显示 POWER 字符。

(2)按数字键"6",选择电场探头 E-F(电场单维),按主菜单返回。

(3)按主菜单,向下键选择"SPAN"确认,进入子菜单,选择 HZ, 从数字键输入 30 确认。

(4) 向下键选择"SPTIME", "MS", 从数值键输入至少 20

(5)按主菜单返回扫描即可,"点"键保持最大(用来测量最大值) 注:电场测量情况下,单位默认为 V/m.

 由于工频电场受外界因素影响较大,建议使用木质棍棒长 2m 做 手柄,且周围无人走动。

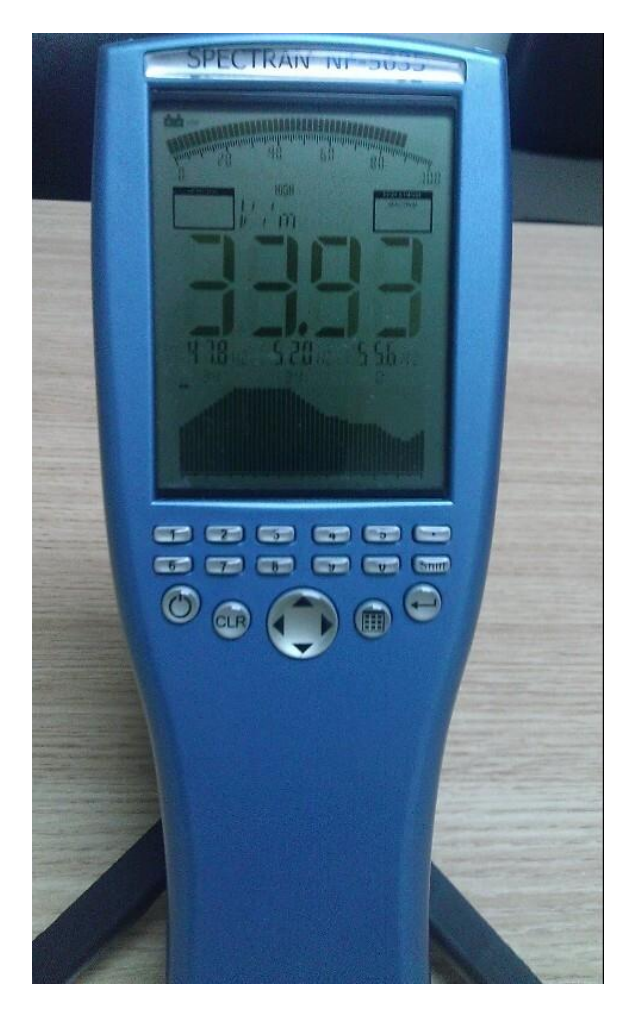

- 3.2 自行设置操作测试(以工频磁场为例)
	- (1)按主菜单,上下键选择 CENTER 和 SPAN(设置中心频率和频 率的范围)。也可以选择 FLOW(开始低)和 FHIGH(结束高), 来设置开始频率和截止频率。
	- (2)选择 FLOW,确认进入到子菜单,选择 HZ 确认,从数字键 上输入数值 35。
	- (3)选择 FHIGH,确认进入到子菜单,选择 HZ 确认,从数字键 上输入数值 65。
	- (4)RBW 选择 3HZ。
	- (5)SWTIME 最小设置 20ms
	- $(6)$  ATT 选择 0dB
	- (7) 按主菜单返回扫描。<br>
	————————————————————

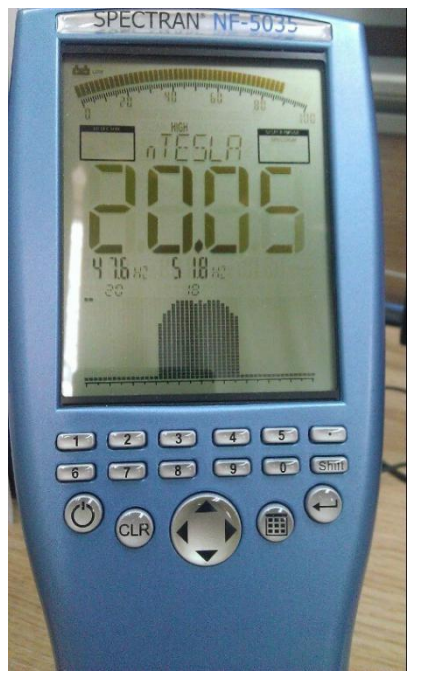

注:工频电场测量与快捷键工频电场测量方式一样

## 3.3 使用 MCS 软件测试与分析 (工频)

安装光盘内的 MCS 软件,安装打开软件。(建议使用英文界面)

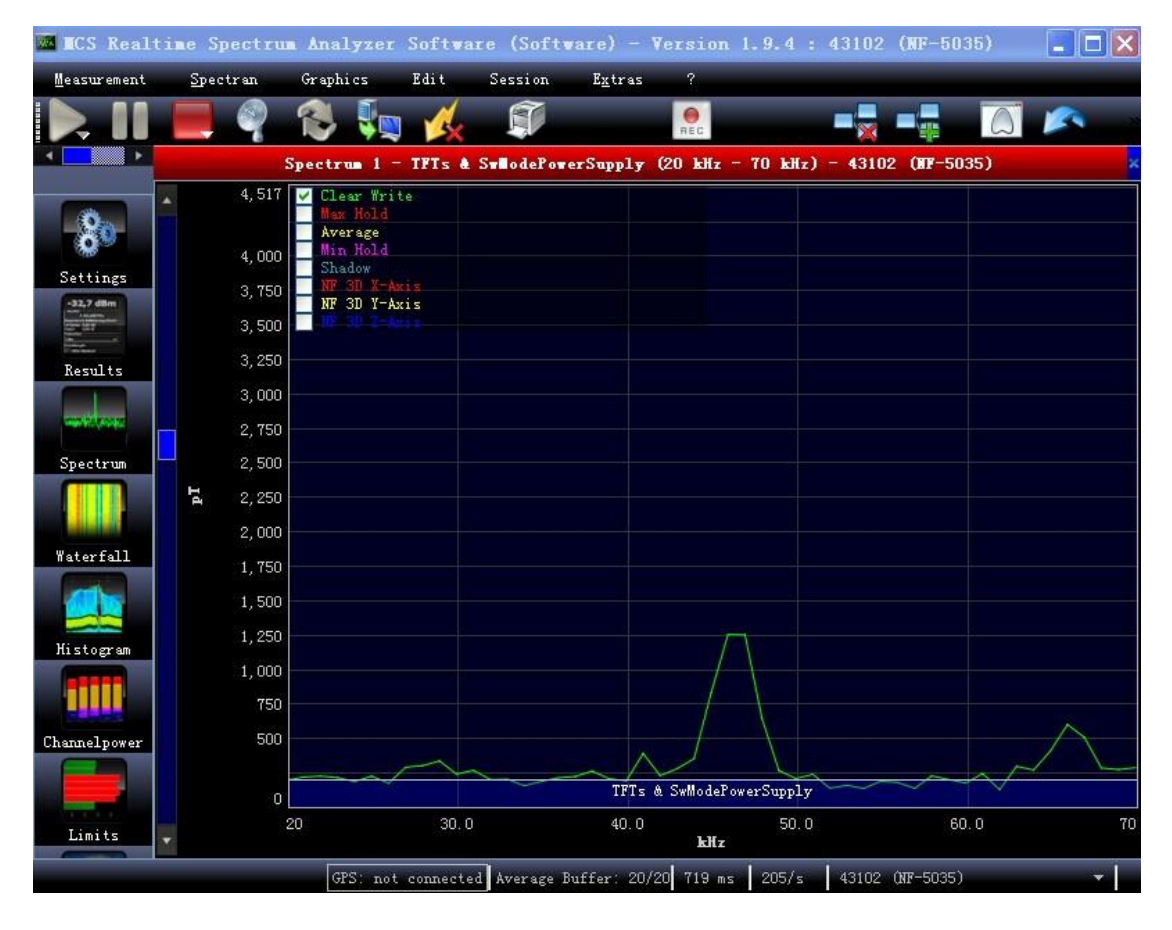

- (1) 打开软件 SETTINGS, 设置开始频率和结束频率(也可使用软件 内的快捷模板)或 CENTER 和 SPAN,(工频 CENTER 设 50HZ,SPAN 设 30HZ)
- (2) Sampletim (扫描时间), 最小设置 20ms
- (3) Randwidth 快速扫描可以大(SPAN 值大, 可以大, 反之小)(工 频设 3HZ)
- $(4)$  ATT  $0dB$ ,
- (5)单位默认为 T 特斯拉,可根据需求更改单位
- (6)在主显示 MAX HOLD,打钩,保存最大值。
- (7)打开 SPECTRUM,选择 MARKER,点击 MAX。在软件显示区会 显示一个实时光标
- (8)此时可以进行对电磁辐射频谱分析。

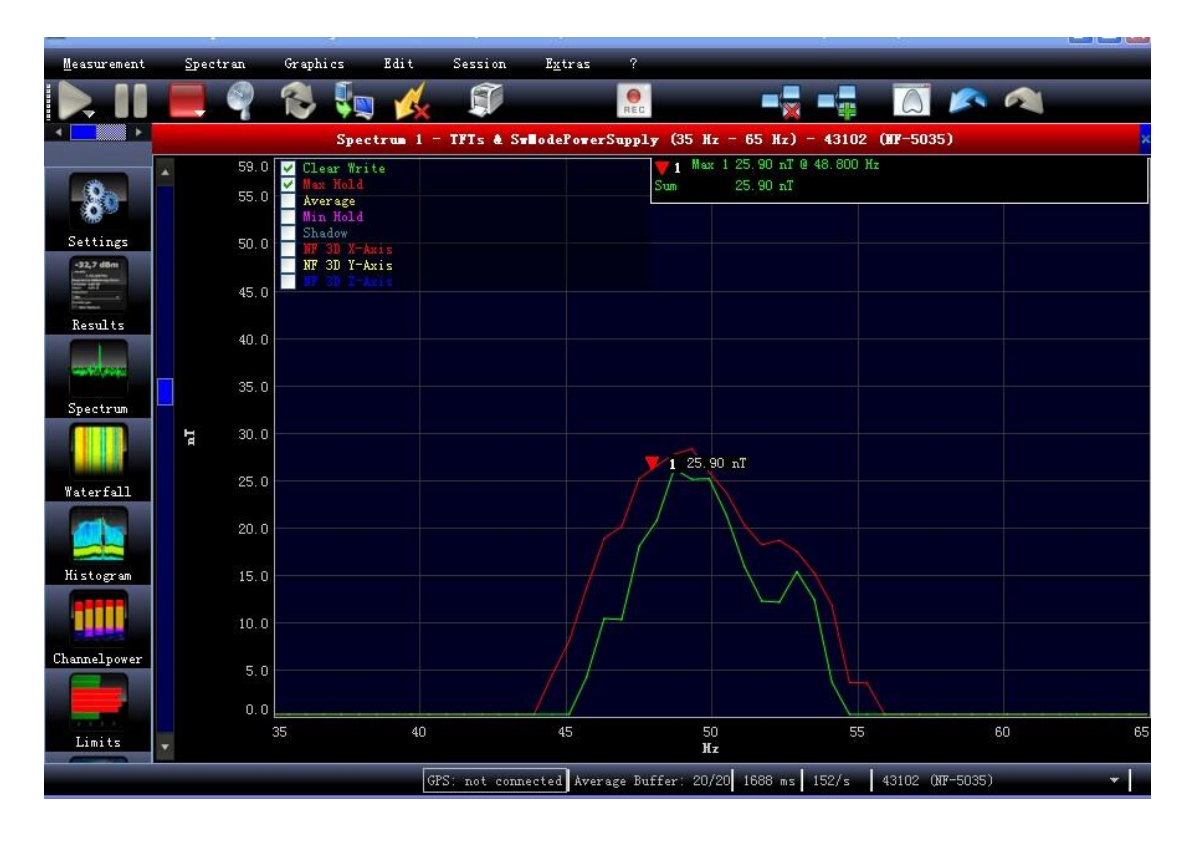

其他设置;如:快捷键介绍、功能外观介绍、菜单介绍等等;请参考 快速操作手册

如有疑问,请联系我们!

深圳市国测电子有限公司

深圳市龙华新区梅陇路皇嘉梅陇公馆 A805

服务热线: 0755-85261178